# La firma digitale

#### Obiettivo del Documento

- $\checkmark$  L'obiettivo di questo documento è quello di offrire una guida rapida all'utilizzatore sullo strumento di firma digitale.
- $\checkmark$  Qualsiasi altro approfondimento su normative e regolamentazioni inerenti è disponibile sul sito www.digitpa.gov.it nel documento "*Guida alla firma digitale*".
- $\checkmark$  DigitPA è un ente pubblico non economico, con competenza nel settore delle tecnologie dell'informazione e della comunicazione nell'ambito della pubblica amministrazione. L'Ente - che ha ereditato le funzioni del Cnipa - opera secondo le direttive, per l'attuazione delle politiche e sotto la vigilanza del Ministro per la pubblica amministrazione e l'innovazione, con autonomia tecnica e funzionale, amministrativa, contabile, finanziaria e patrimoniale.

# Che cos'è la Firma Digitale

- $\checkmark$  La firma digitale consente di scambiare in rete documenti con piena validità legale.
- 9 La **firma digitale è l'equivalente elettronico della firma autografa**, ed ha il suo stesso valore legale. Associata ad un documento elettronico ne garantisce l'integrità, l'autenticità e la non ripudiabilità.
- $\checkmark$  Possono dotarsi di firma digitale tutte le persone fisiche: cittadini, amministratori e dipendenti di società e pubbliche amministrazioni.
- $\checkmark$  La firma digitale è utile nel momento in cui è necessario sottoscrivere una dichiarazione ottenendo la garanzia di **integrità dei dati oggetto della sottoscrizione e di autenticità delle informazioni relative al sottoscrittore.**
- $\checkmark$  Per dotarsi di strumenti per la gestione della firma digitale è necessario rivolgersi ai certificatori accreditati autorizzati da DigitPA che garantiscono l'identità dei soggetti che utilizzano la firma digitale. **DigitPA** svolge attività di **vigilanza** sui certificatori.

### Dove e come dotarsi della Firma Digitale 1/2

Coloro che intendono dotarsi possono rivolgersi ad uno dei **certificatori autorizzati. L'elenco pubblico completo ed aggiornato** dei certificatori è disponibile via Internet al sequente indirizzo: http://www.digitpa.gov.it/certificatori\_firma\_digitale

In questa pagina sono anche disponibili i link ai siti web degli stessi sui quali **sono indicate le modalità operative da seguire**.

Vi sono, ad oggi, una dozzina di certificatori accreditati cui rivolgersi. Di questi quello con il maggior numero di autorità di registrazione sono INFOCERT tramite le Camere di Commercio e POSTECOM tramite gli Uffici Postali.

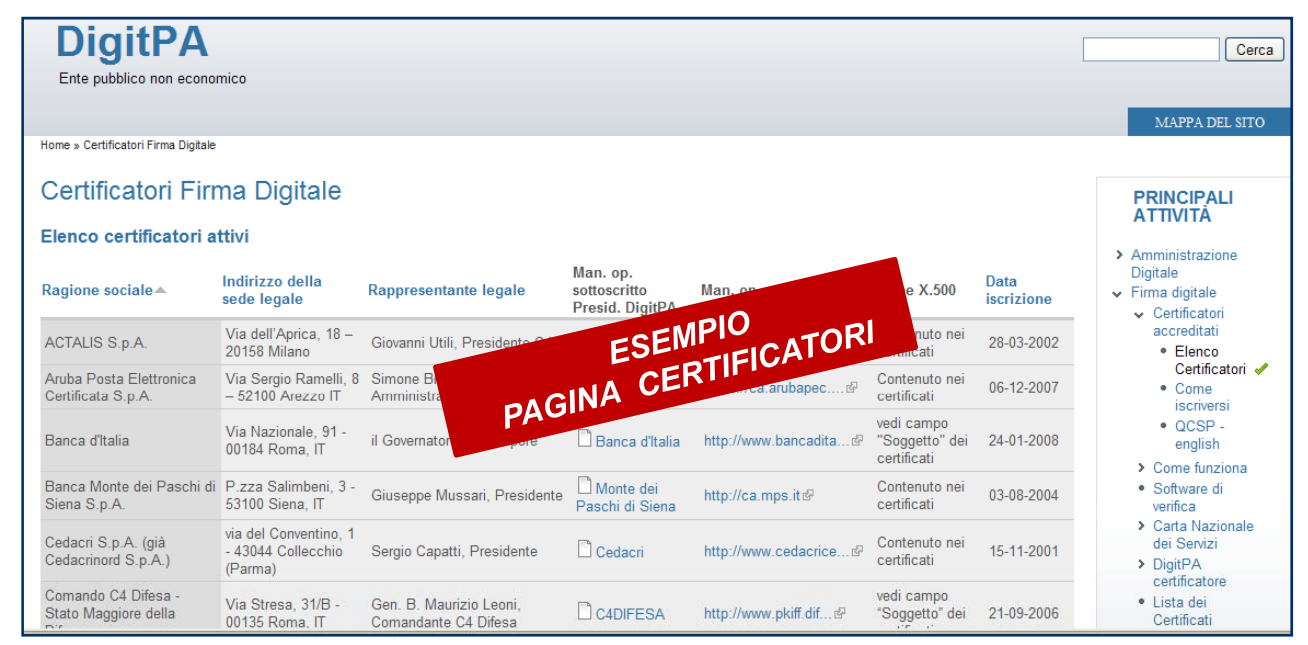

http://www.digitpa.gov.it/certificatori\_firma\_digitale

Ricordiamo **che in nessun caso è possibile ottenere un dispositivo di firma digitale senza incontrarsi personalmente con il certificatore**, o suo incaricato, che avrà l'obbligo di richiedere un documento di riconoscimento in corso di validità per verificare l'identità del richiedente.

Un tale evento costituirebbe una grave violazione dei requisiti operativi inerenti la sicurezza da segnalare rapidamente a DIGITPA che, in qualità di ente governativo preposto alla vigilanza, potrà intraprendere le azioni del caso .

#### Dove e come dotarsi della Firma Digitale 2/2

Per poter generare firme digitali è necessario essere dotati di un kit che contiene:

- **1. Una smartcard** sicura per la generazione delle firme (o da un token USB)
- **2.Un lettore di smartcard** (nel caso in cui non si utilizzi il token USB)
- **3. Un cd rom contenente i driver di installazione e il software** per firmare, verificare e crittografare documenti informatici

I costi del kit completo possono variare da certificatore a certificatore.

Il certificato ha una scadenza, e deve essere quindi rinnovato periodicamente. In genere hanno **validità da uno a tre anni**, dipende dal certificatore, il rinnovo ha un costo orientativo di poche decine di Euro.

E' bene evidenziare che tutti i **FAC-SIMILE DI KIT**<br>certificatori prevedono delle condizioni economiche specifiche per forniture di particolare rilievo, come anche servizi aggiuntivi quali la fornitura di certificati di  $\sim$ autenticazione e crittografia,caselle di posta elettronica certificata.

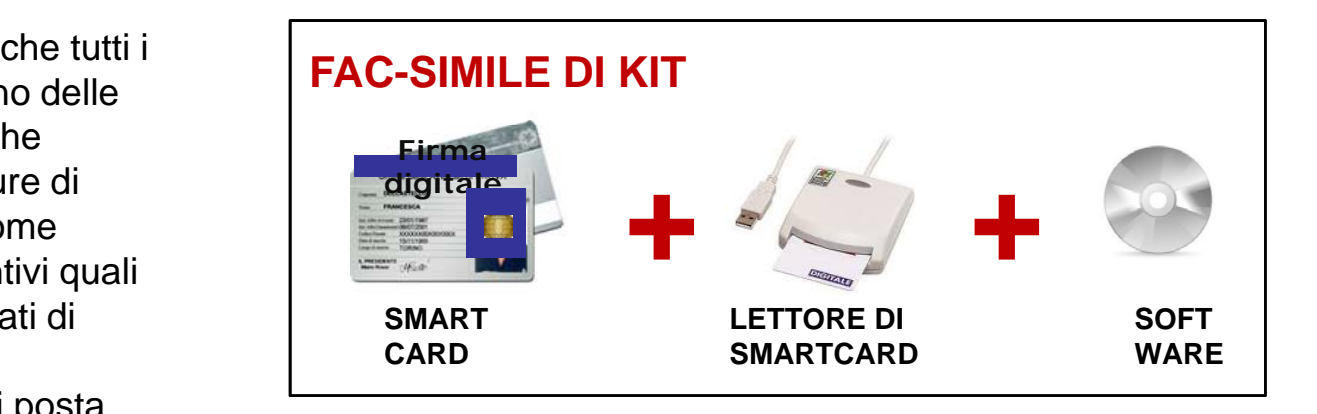

# Come firmare digitalmente un documento

E' necessario disporre di un personal computer al quale preventivamente abbiamo installato e collegato il lettore di smartcard in base alle indicazioni del fornitore del kit.

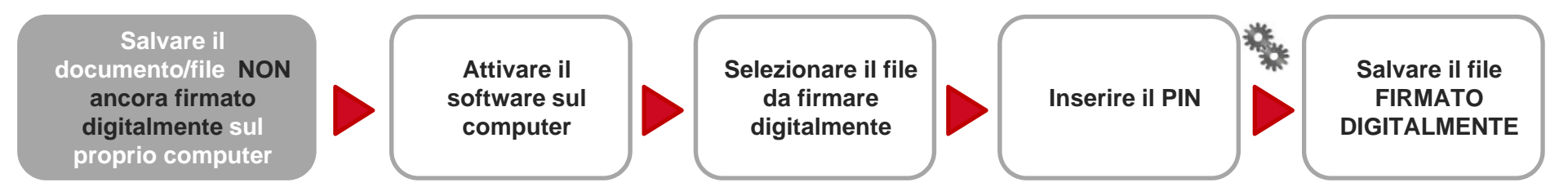

- $\checkmark$  Iniziare il processo salvando il documento/file richiesto sul proprio computer con un nome che ne riporti chiaramente il contenuto (es.*CCIAA\_con\_nullaosta.pdf*)
- 1. Attivare il software di firma digitale
- 2. Selezionare il file precedentemente salvato da firmare digitalmente
- 3. All'attivazione del processo operativo di firma vi sarà chiesto l'inserimento del codice PIN della smartcard
- 4. Dopo qualche secondo potrete salvare il file firmato digitalmente (con nuova estensione)
- 5.Ora il documento è pronto per l'utilizzo.

**NOTA**: In base alla legislazione vigente sull'interoperabilità della firma digitale il file firmato digitalmente conserva il suo nome originale, al quale viene aggiunta l'estensione "p7m". Ne risulta che il file *"CCIAA con nullaosta.pdf"*,dopo la sottoscrizione, diverrà *"CCIAA con nullaosta.pdf.*p7m" e come tale sarà fruito da altre applicazioni.

ESEMPLIFI<sup>O</sup><br>CCIAA\_con\_nullaosta.pdf **CCIAA\_con\_nullaosta.pdf.p7m** 

A titolo esemplificativo di seguito vengono riportate alcune schermate in cui viene simulata la firma digitale di un documento attraverso Dike, il software di InfoCert , uno dei certificatori più utilizzati in Italia.

- $\checkmark$  Salvare il documento da firmare sul proprio pc
- $\checkmark$  Attivare il software, precedentemente installato, per la firma digitale (fig. 1)

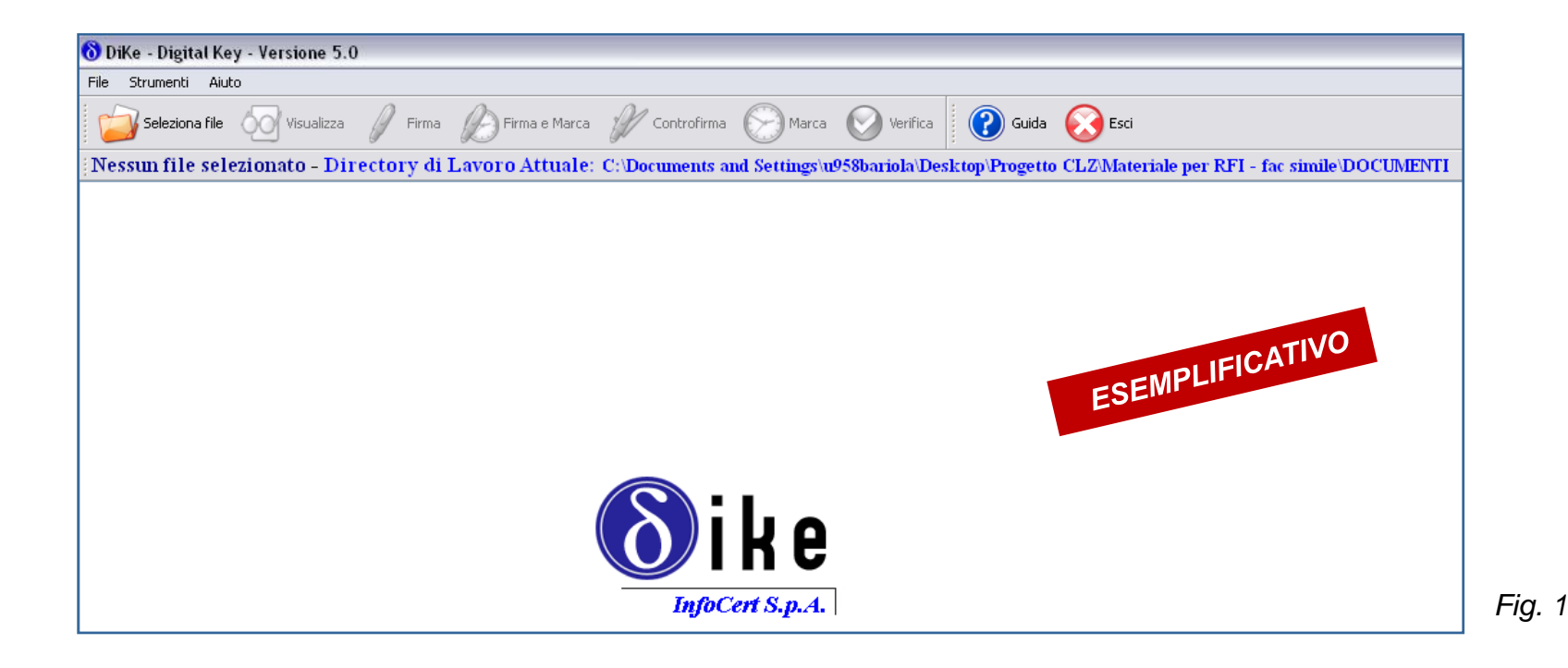

- $\checkmark$  Selezionare il documento da firmare cliccando su "seleziona File"
- $\checkmark$  Cercare il file all'interno del proprio pc
- $\checkmark$  Cliccare su "apri" (Fig.2)

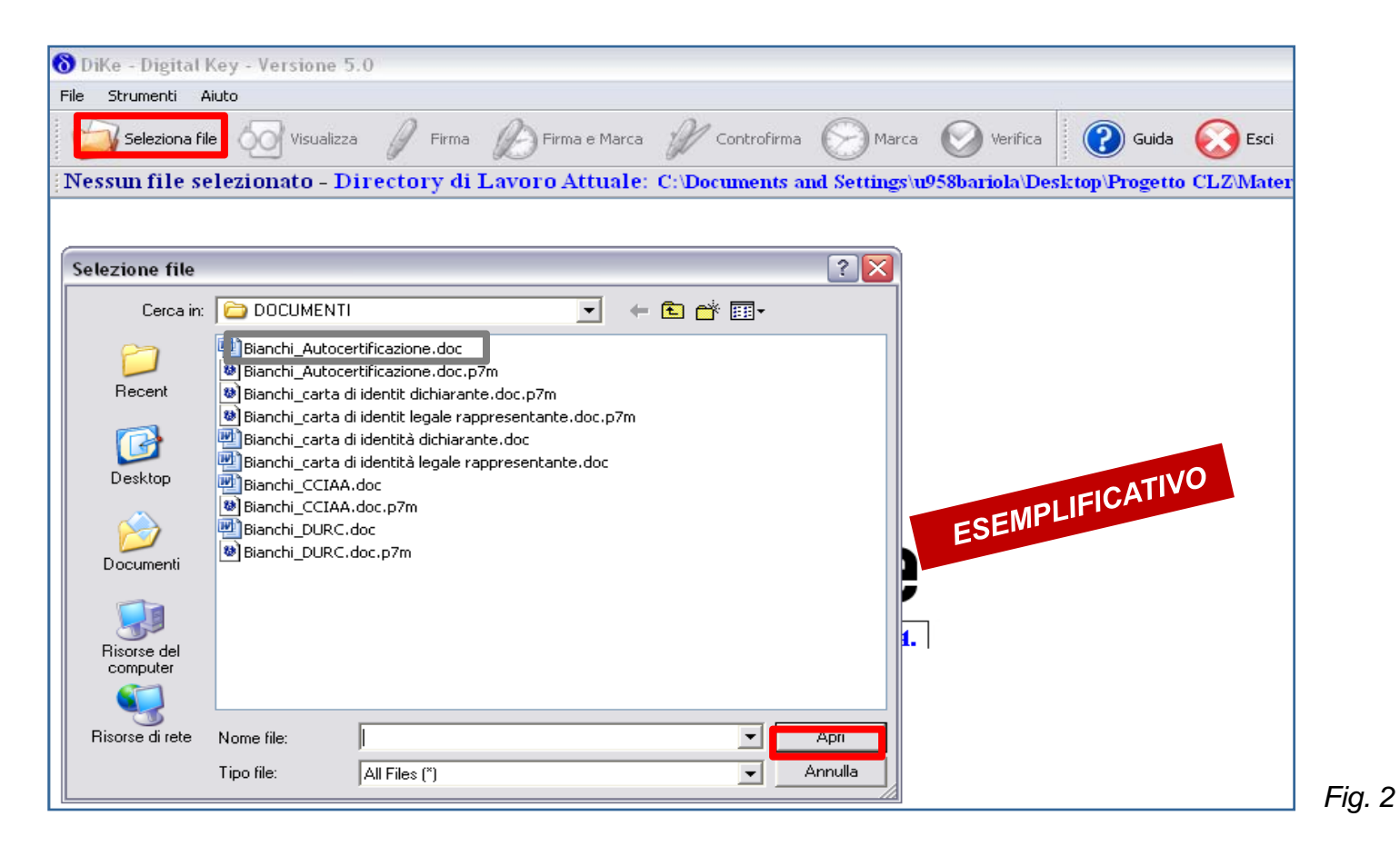

- $\checkmark$  $\checkmark$  II documento selezionato sarà visibile nell'area sotto la barra degli strumenti
- $\checkmark$  Cliccare su "firma" per procedere all'operazione di firma digitale (Fig.3)

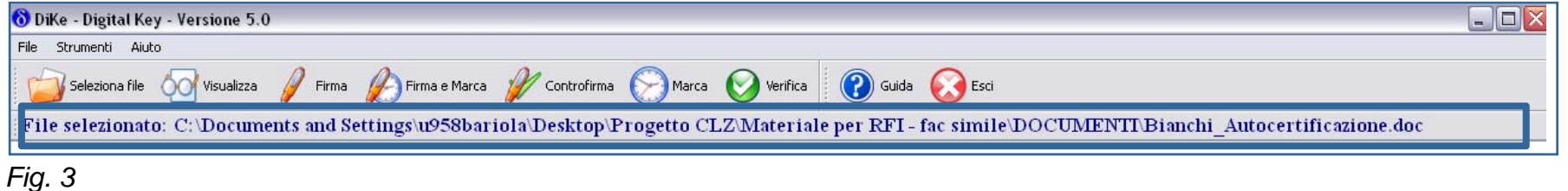

 $\checkmark$  Selezionare la cartella dove si desidera salvare il file firmato digitalmente (Fig.4)

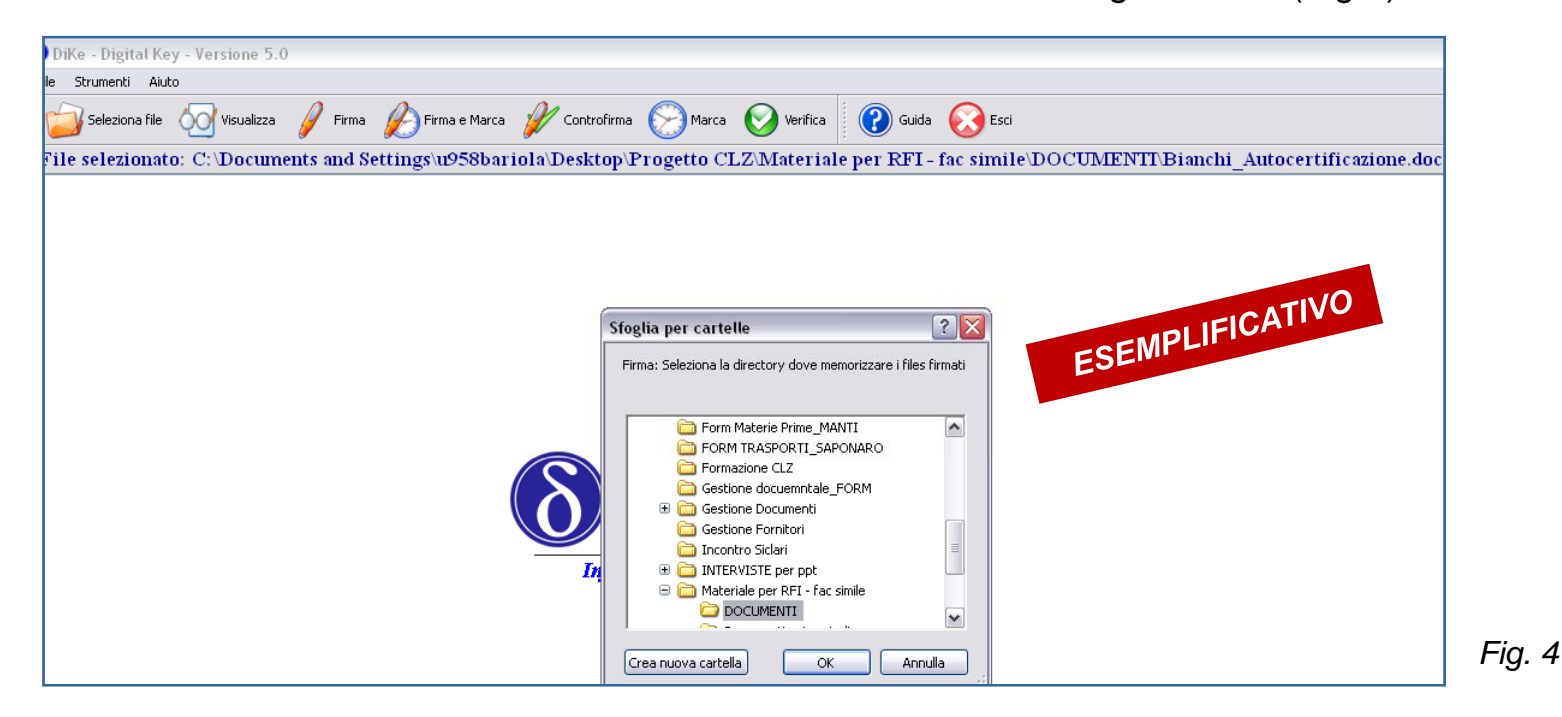

- DiKe Digital Key Versione 5.0 -<br>File Strumenti Aiuto Seleziona file 00 Visualizza / Firma / Firma e Marca / Controfirma (C) Marca (C) Verifica | @ Guida & Esci File selezionato: C: \Documents and Settings\u958bariola\Desktop\Progetto CLZ\Materiale per RFI - fac simile\DOCUMENTI\Bianchi Autocertificazione.doc **8** PIN SmartCard  $|?|x$ ESEMPLIFICATIVO PIN: Indietro Cancella  $7$  $8$  9  $\overline{4}$  $-5$  $-6$  $\overline{2}$  $\overline{\phantom{a}}$ 3  $1$   $\,$ **InfoCert S.p.A.** *Fig.* 5  $\sqrt{2}$  $\sqrt{\alpha}$   $\alpha$  Annulla
- $\checkmark$ Digitare il codice della propria card e cliccare su "OK" (Fig.5)

 $\checkmark$  Al termine dell'operazione il sistema apre una pop up che informa il fornitore che il documento è stato salvato correttamente e si trova nella cartella selezionata(Fig.6)

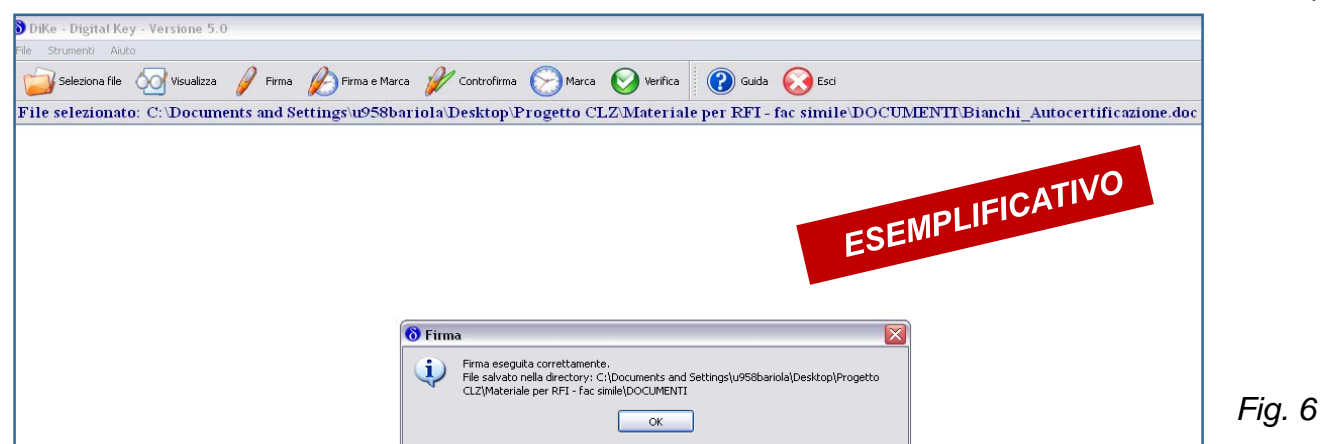